# **Agilent Genesys ライセンス認証 (Authorization)の手順**

### ライセンス認証の概要

無料お試し Genesys ソフトウェアは、ご取得いただきました Token (10桁の 数字)を用い、以下の手順にてライセンスの設定を行います。

### 評価用ライセンス認証要件

Genesys の評価用ライセンス認証を行うには Token (10 桁の数字)を事前 に取得して頂く必要があります。

ライセンス認証を行うには以下のものが必要です

- Token
- インターネット接続(Authorization を実行するコンピュータ上)
- 有効な電子メールアドレス

## 評価用ライセンスの設定手順

評価用ライセンスの設定

- 1. デスクトップ上のショートカットアイコンもしくは Windows のスタートメニューの "全てのプログラム"から Genesys を起動します。ライセンス認証が完了していない ので認証画面が表示されます。
- 2. Evaluation を選択し Next をクリックします。

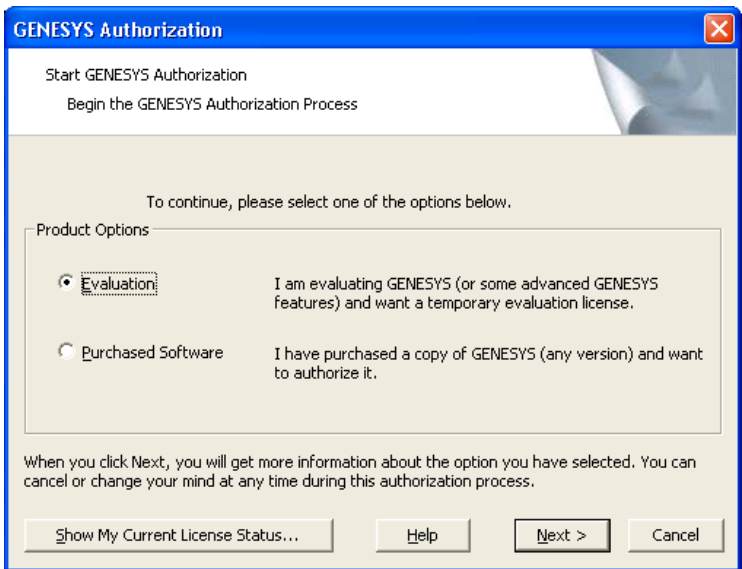

3. "I have an evalueation token  $\sim$ " を選択し、Next をクリックします。

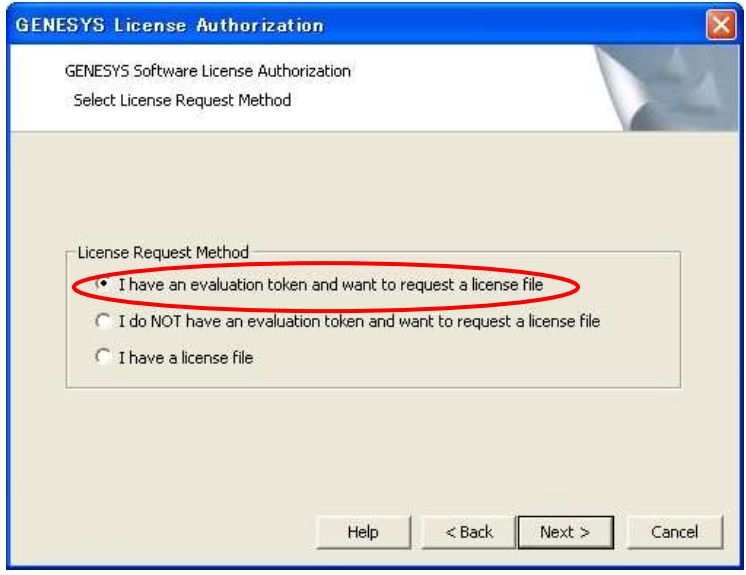

- 4. 以下の画面で、Token (10 桁の数字) および、お客様の情報を入力後、Next をクリッ クします。
- \* 実際には入力頂きました **e-Mail** アドレスに、ご記入頂きました名前などの情報を基に ライセンスが送付されることになりますので、恐れ入りますが、英文での入力をお願 い致します。
- \* **MAC address** は自動的に入力されます。複数の **NIC**(**Network Interface Card**)が インストールされている場合は、選択されている MAC address がインターネット接 続に利用する **NIC** のものであるか確認してください。

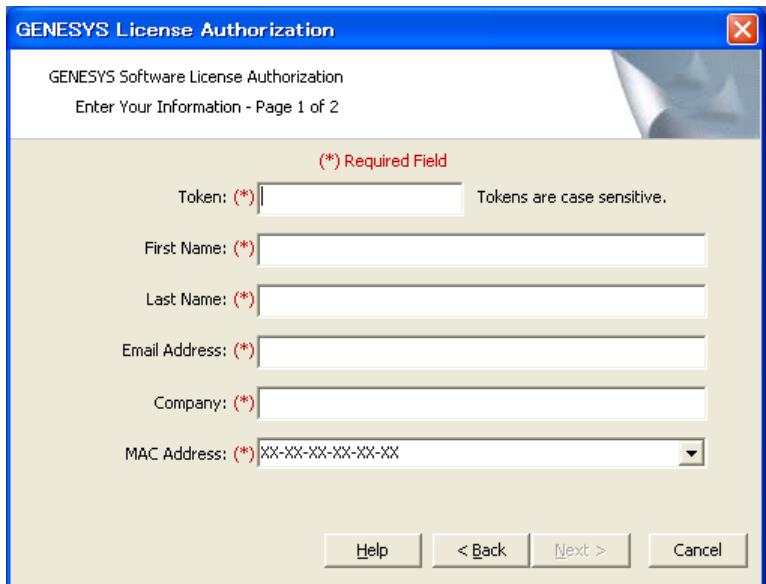

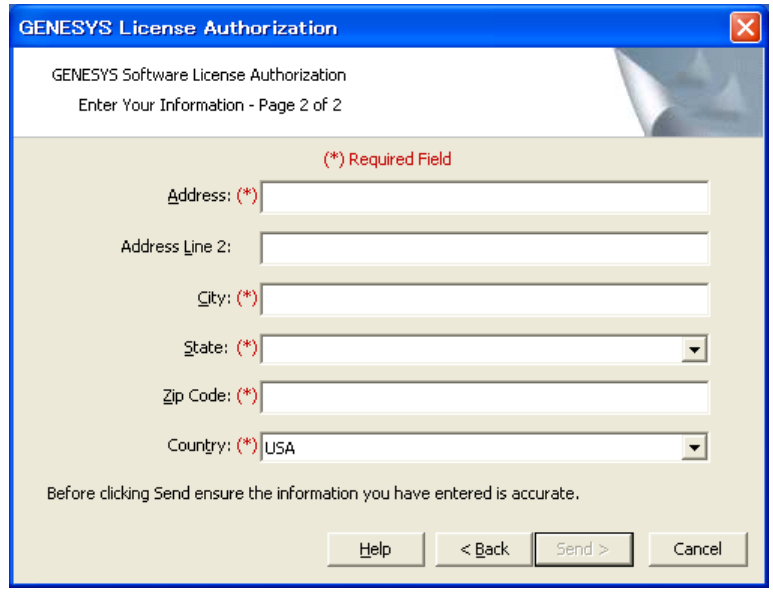

5. 次に、Successful request 画面が表示されます。

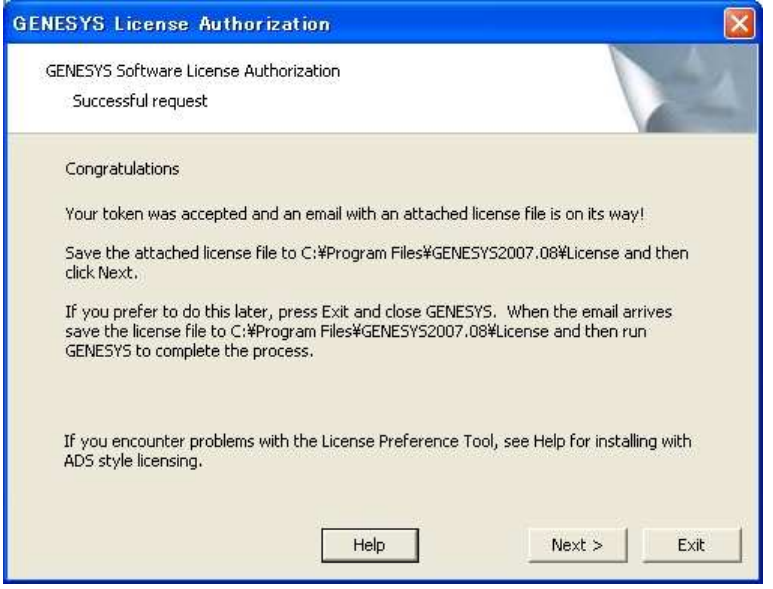

この画面が表示されれば弊社に評価用ライセンスファイル発行のリクエストが届き、手 順 4. で入力した電子メールアドレス宛に、評価用ライセンスファイルが添付された英 文の電子メールが送信されます。

電子メールは、通常、数分で届きます。

Exit ボタンをクリックすると、認証作業を中断することができます。ライセンスファイ ル受領後に改めて認証を再開することができます。

再開する場合は、下記手順 6 のようにライセンスファイルを配置後、Genesys を再起 動します。再度認証手順をなぞり、手順 3 の画面から 「I have a license file」 を選択 します。以降は下記手順 7 と同様の操作を行います。詳細は本文書末の再開手順をご 参照下さい。

6. 電子メールを受信後、評価用ライセンスファイルを下記フォルダに保存します。

#### C:¥Program Files¥GENESYS2008.01¥License

評価用ライセンスファイルを上記フォルダに保存後、認証画面に戻り Next をクリッ クします。

7. 下図のような Agilent License Preference for GENESYS 画面が表示されます。

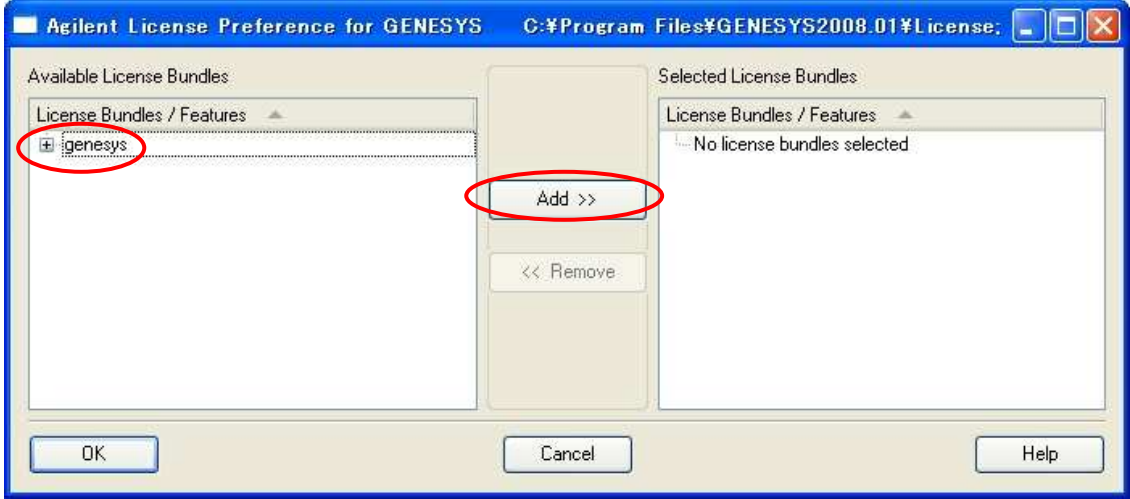

Available License Bundle 欄から genesys バンドルを選択し Add ボタンをクリックします。 Selected License Bundle 欄に genesys バンドルが移動します。

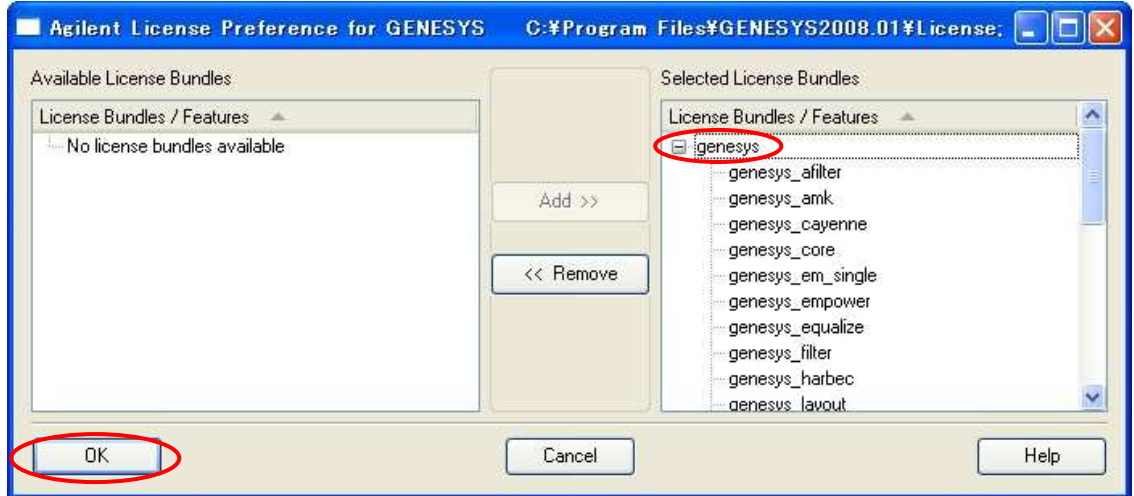

OK をクリックして終了すると Genesys が起動します。

# ※ライセンス認証を中断した場合の再開手順

手順 5 においていったん認証画面を閉じた場合は、以下の手順に従って認証を再開して下 さい。

認証手順

1. 受信したライセンスファイル (license.lic) を下記のフォルダに保存します。

#### C:¥Program Files¥GENESYS2008.01¥License

- 2. デスクトップ上のショートカットアイコンからもしくは Windows のスタートメニュ ーの"すべてのプログラム"から Genesys を再起動します。
- 3. GENESYS Authorization ダイアログが表示されれば、Evaluation を選択し Next をク リックします。

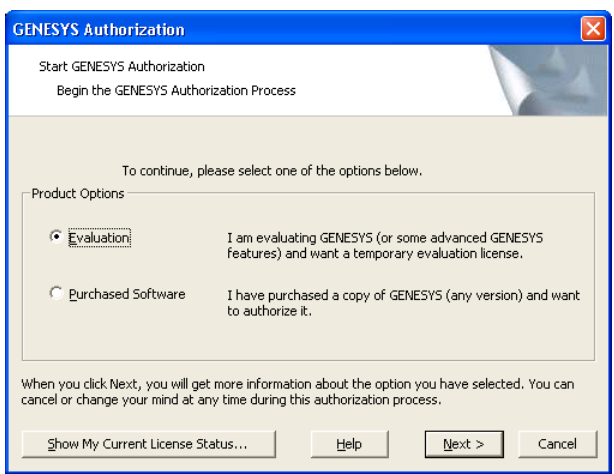

4. "I have a license file." を選択し、Next をクリックします。

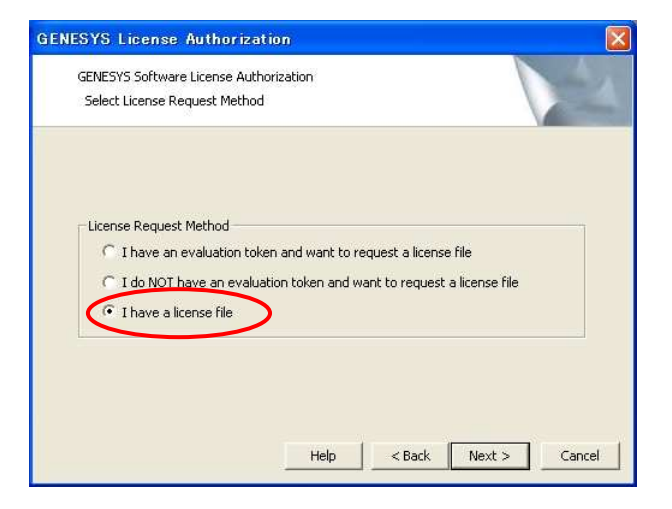

3. ADS-style Licensing Options の Current ADS Licensing Path の Change ボタンをク リックします。次の画面でライセンスファイルのパスを設定します。

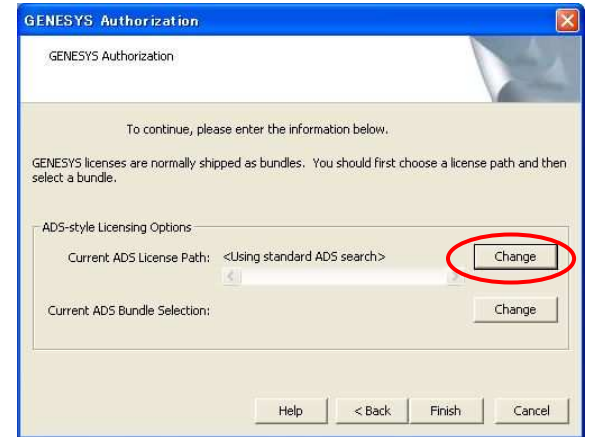

4. Browse ボタンをクリックしローカルディスクに保存したライセンスファイルのパス を選択し、OK で閉じます。(例: C:¥Program Files¥GENESYS2008.01¥License)

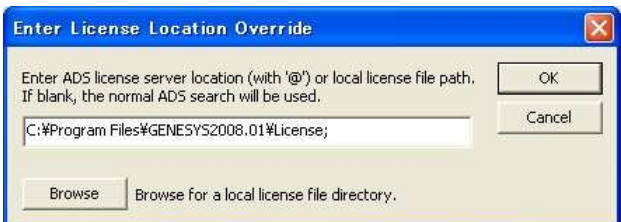

5. ADS-style Licensing Options の Current ADS Bundle Selection の Change ボタンを クリックします。利用するバンドルの選択に移ります。

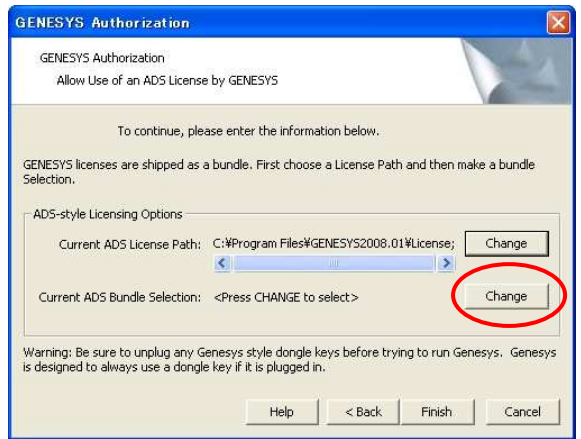

6. 左側の Available License Bundles 欄から genesys バンドルを選択し Add ボタンを クリックします。

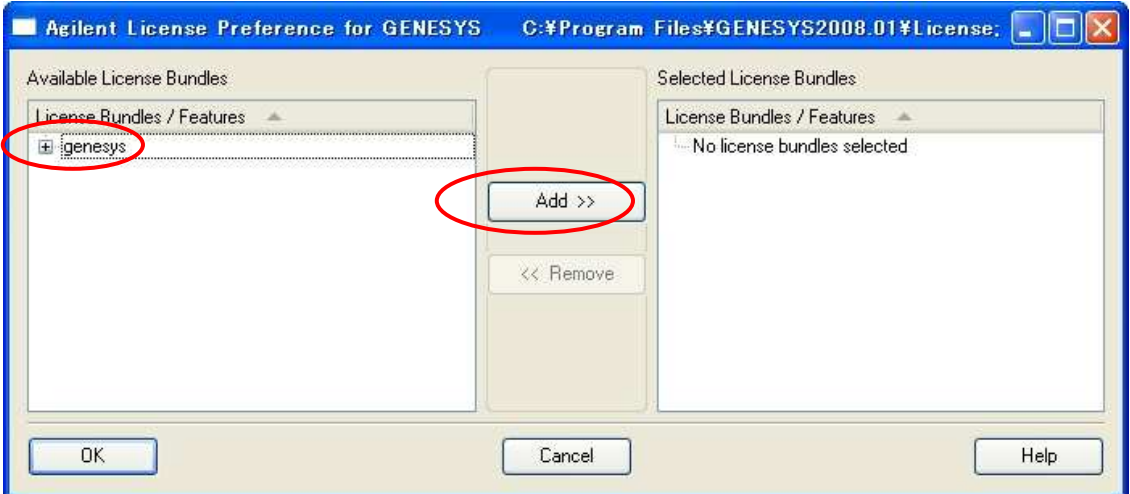

Selected License Bundles欄に genesys バンドルが移動すれば OK をクリックします。

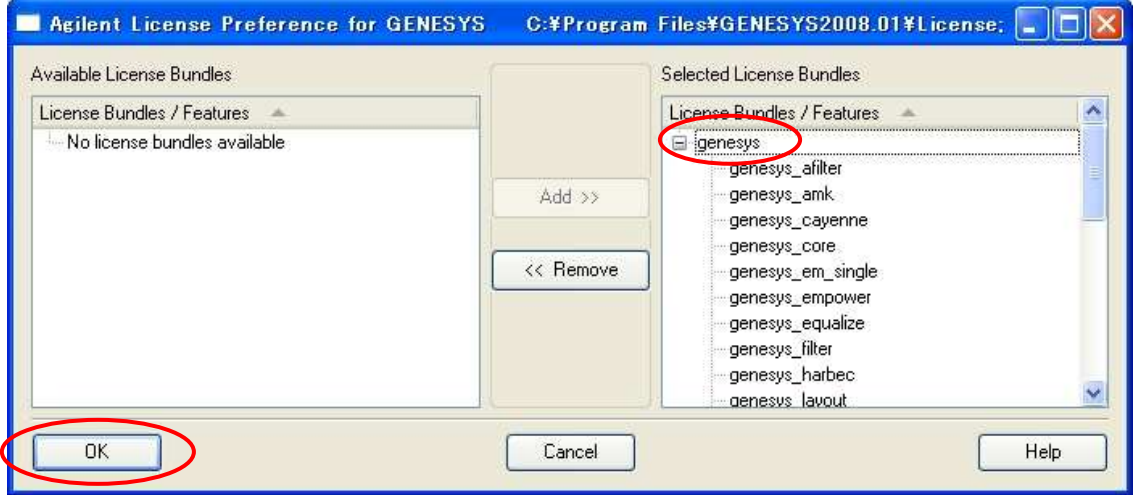

- 7. Finish をクリックしてライセンス認証を完了します。
- 8. GENESYS が起動することを確認します。